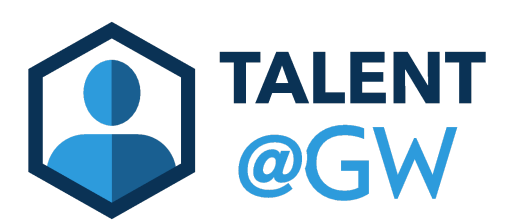

## Final Check-in **TALENT** Final Check-in<br>**@GW** Manager Review Guide

- 1. To begin, navigate to [go.gwu.edu/talentatgw](http://go.gwu.edu/talentatgw)
- 2. On the navigation bar hover over "**Performance**" then select "**Performance Reviews**".

Note: You can skip steps 1 and 2 if you use the link included in the Final check-in email from Talent@GW.

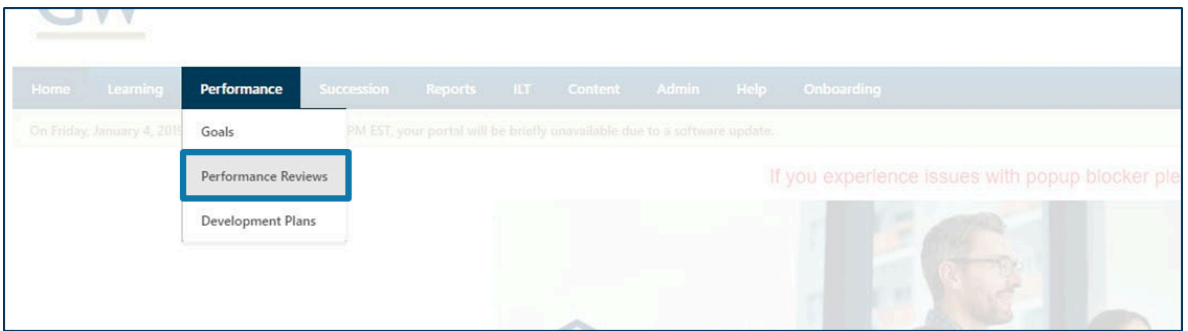

3. Select the "**Complete Final Check-in**" link for your direct report to begin the Manager Review.

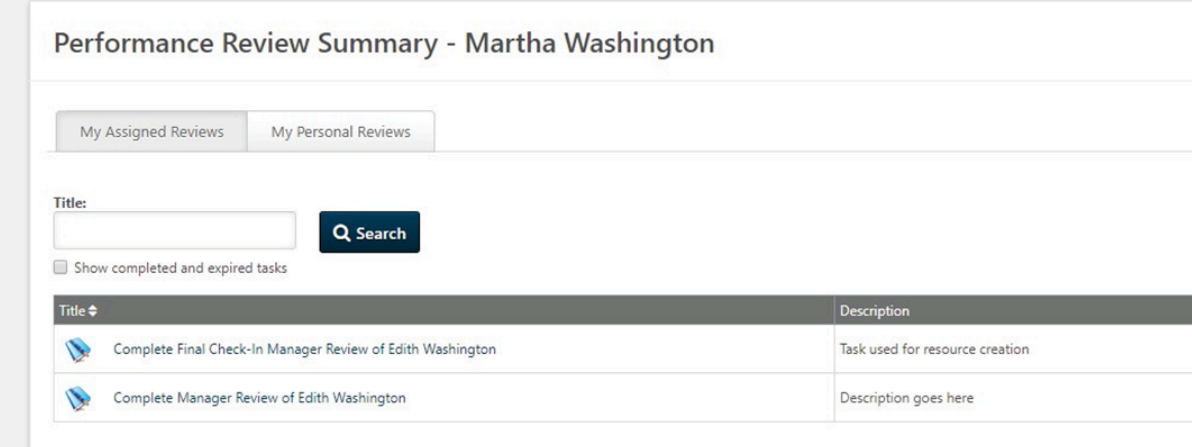

4. The Final Check-in gives you, the manager, the opportunity to briefly comment on your employee's progress and accomplishments for the performance cycle.

Note: Below is the check-in Overview screen. There is a lot to unpack on this page. Key sections have been assigned letters and expanded on below the image.

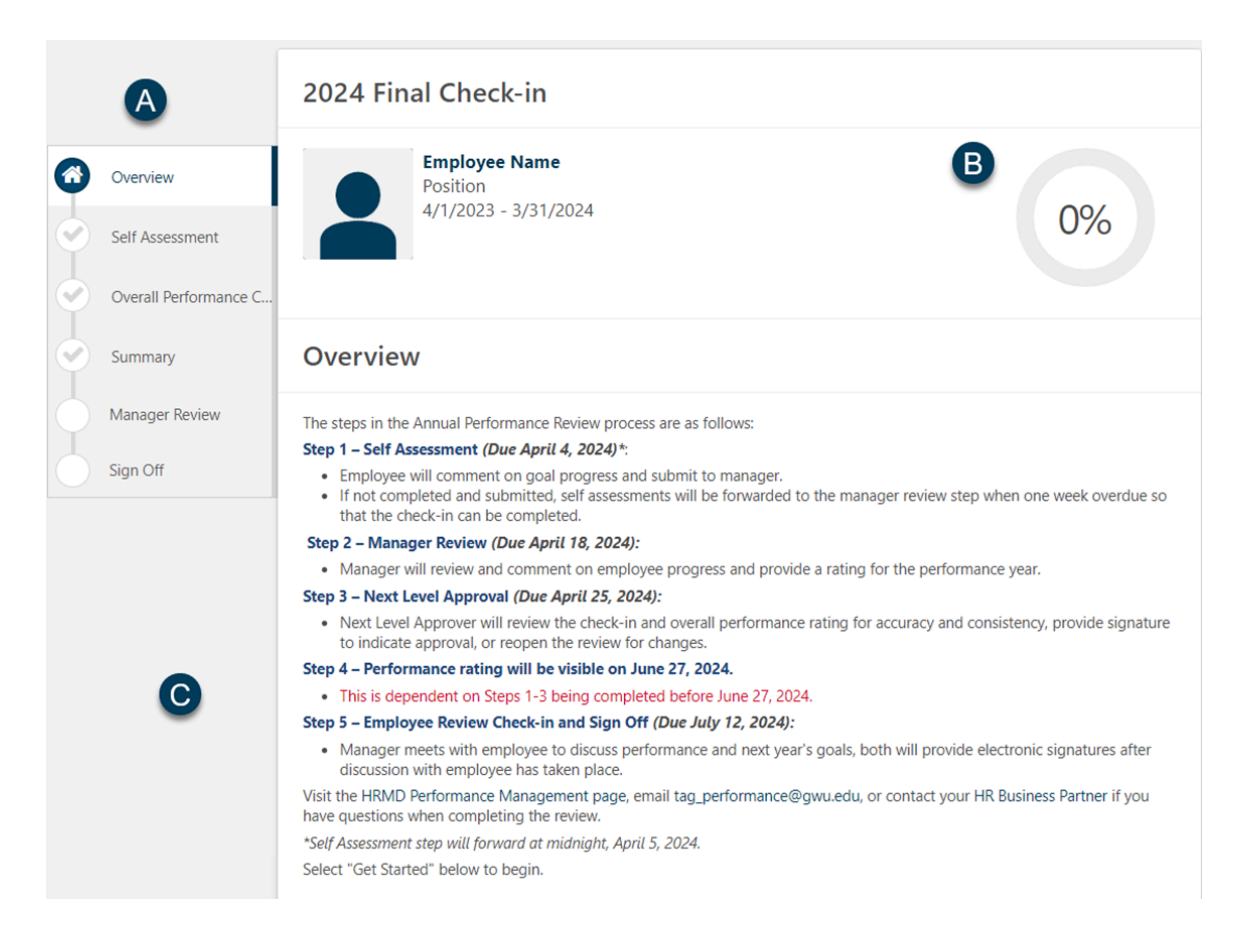

- A. Review Sections: This shows the different sections of the final check-in. A gray check mark indicates what needs to be completed, a blue checkmark indicates a section that has been completed or is in-progress, and white circles indicate future steps to be taken later in the review process.
- B. Progress Wheel: The percent shown in the progress wheel will increase as sections of the check-in are completed. The system will only allow reviews to be submitted if the progress wheel is at 100%.
- C. Overview Instructions: Directions and due dates for the performance cycle. For additional information and resources, check the HRMD Performance [Management](https://hr.gwu.edu/performance-management) Page
- D. Review Step Progression: This shows where the review currently is in the process. The review process is broken up into steps based on whose turn it is to enter information. This is the first step where the employee comments on their goal progress.
- 5. Scroll to the bottom and select "**Get Started**" to begin your part of the check-in.

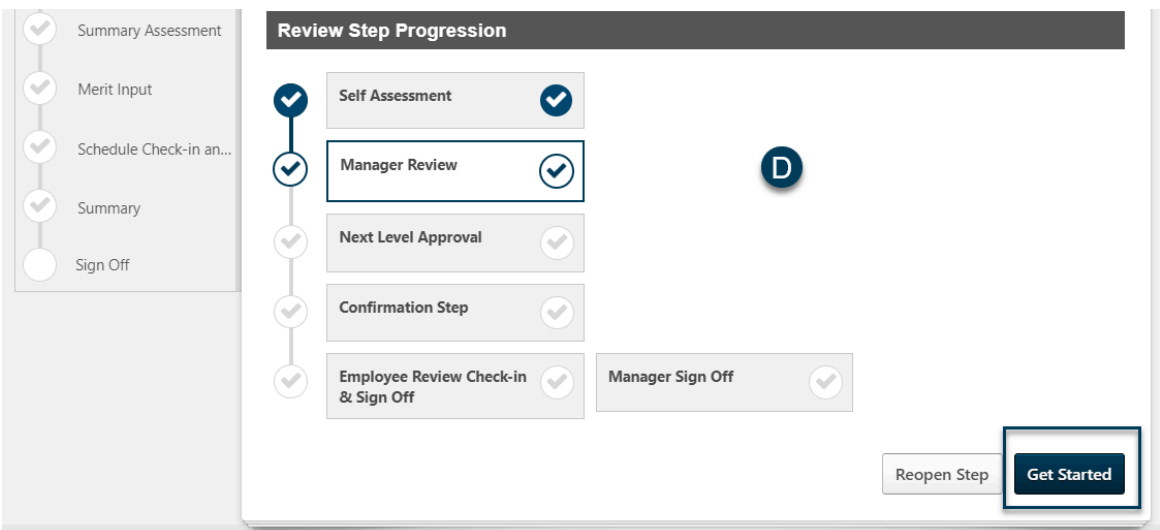

6. Managers will view their direct report's goals and comments. Managers will be able to provide their input in the "**Overall Performance**" section in a subsequent step.

Note: Only goals that have been approved by the employee's manager will be shown here.

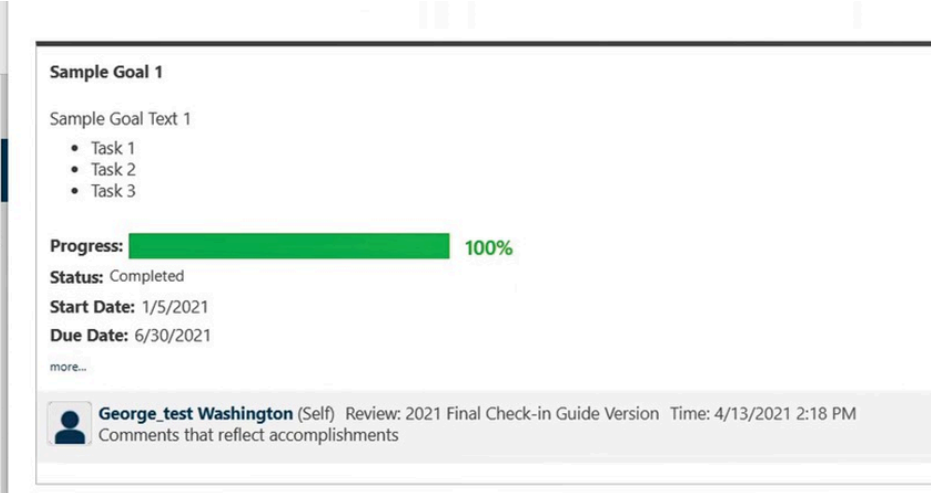

7. Select "**Save and Continue**" at the bottom of the page after you have viewed each of the goal comments.

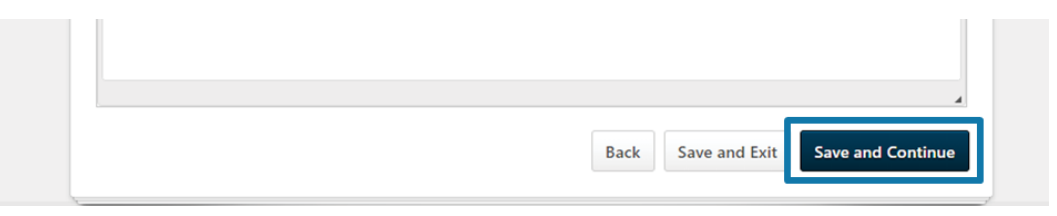

8. Add comments about your direct report's overall performance. Anything of note that is not appropriate for goal comments can also go here. Select "**Save and Continue**".

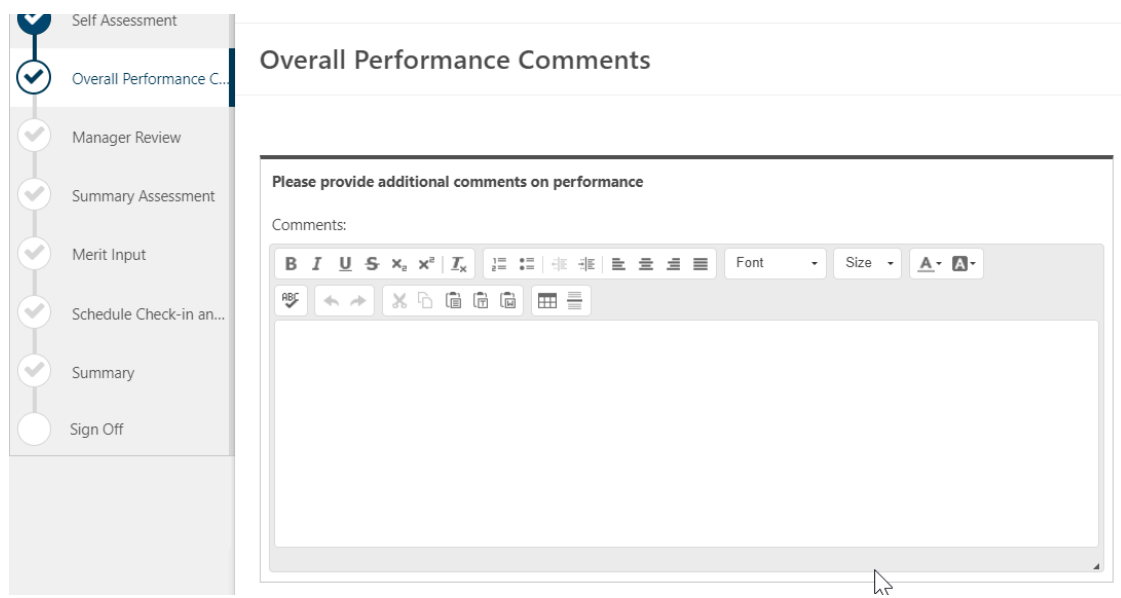

9. On the next page you will be asked to summarize what the employee is doing well and what they can change to be more effective. Your remarks should only be a few sentences. Once finished select "**Save and Continue**".

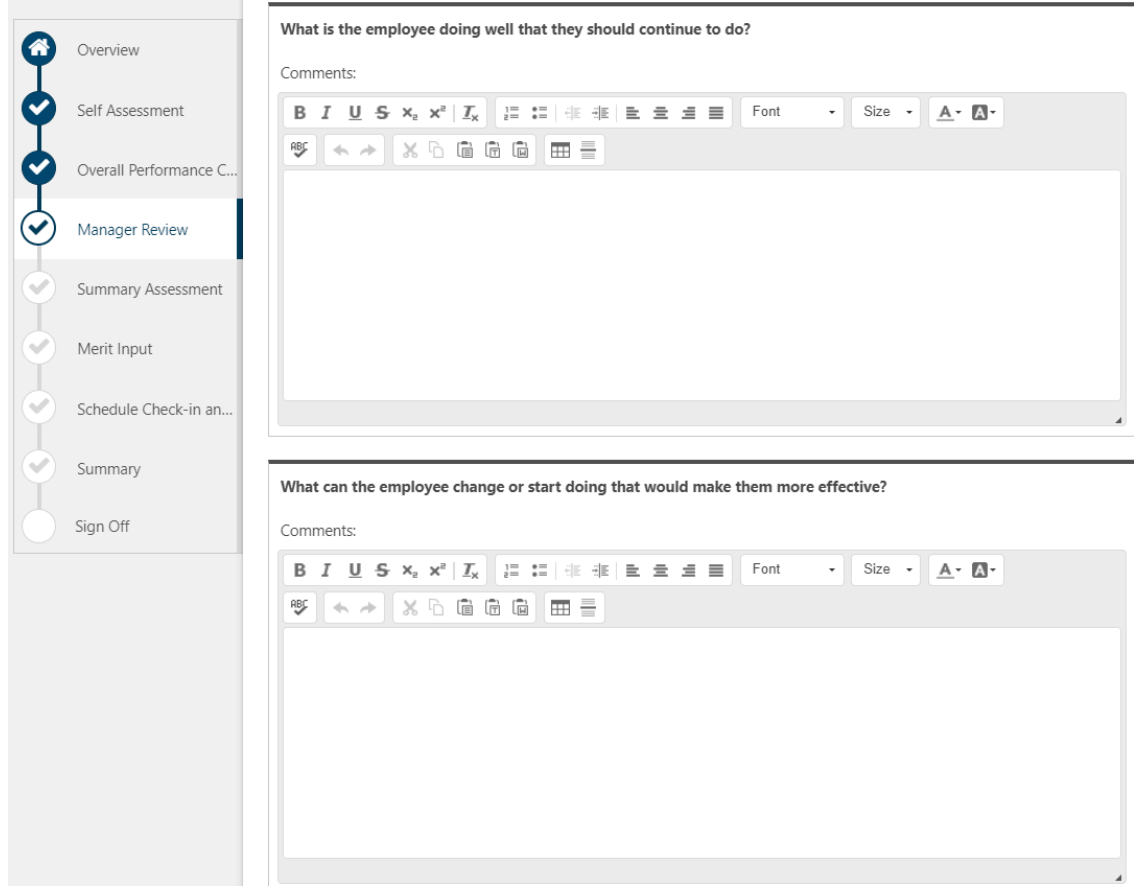

10. Select the "**Overall Performance**" drop down menu to select a rating. Then select "**Save and Continue**".

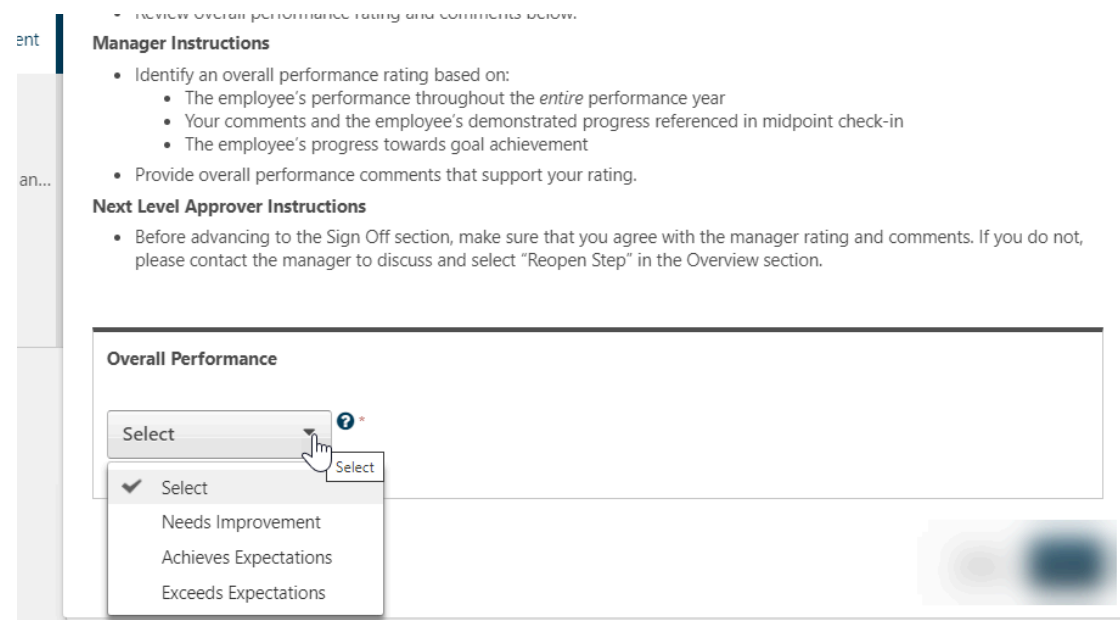

11.On this page you have an opportunity to provide merit input for your employee. This is most useful when you want to distinguish better performers who have earned the same rating. Select the drop-down menu and select a percentage range. Include comments to support your rating choice. Select "**Save and Continue**".

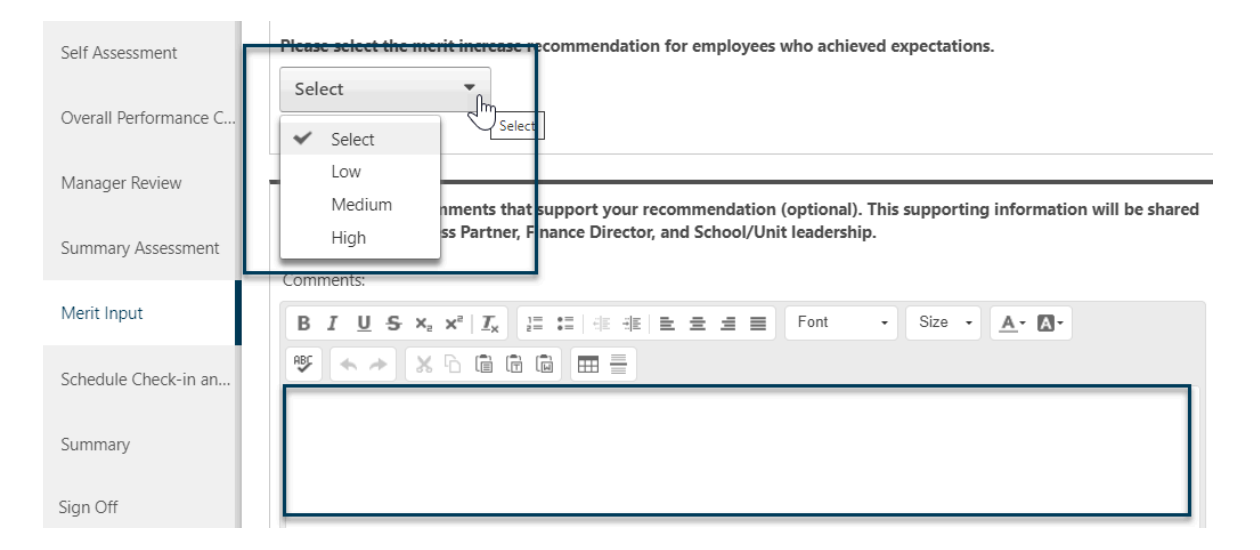

12. Finally, schedule a time to meet with your direct report to discuss the check-in. Select the checkbox after holding a time on your calendar.

Note: Managers will see a "**Summary**" section of the review prior to submitting. This section is not visible to employees until the ratings release date.

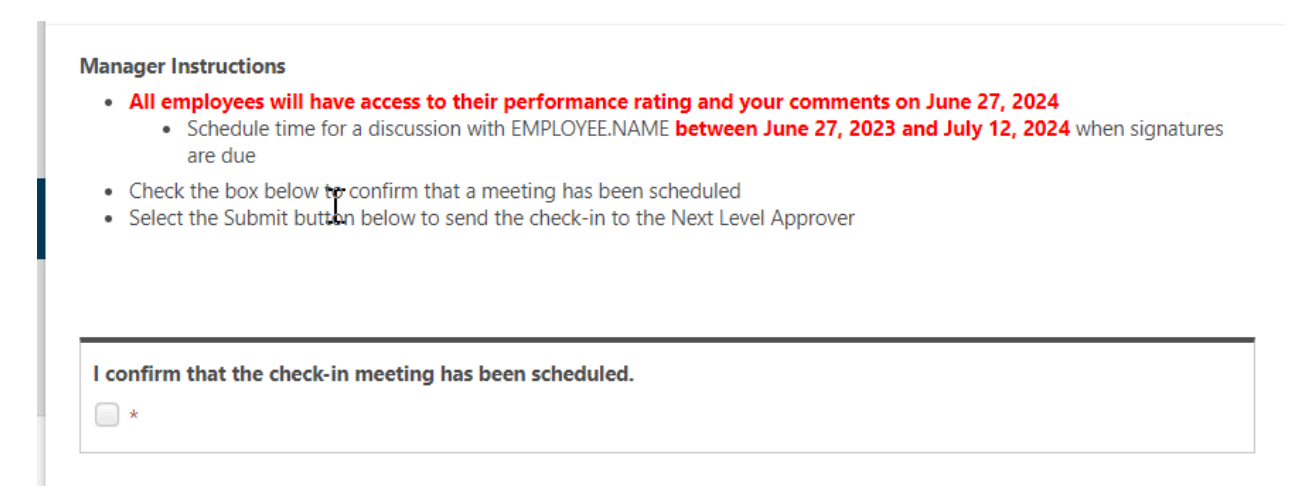

13. Once finished with the review select "**Submit**".

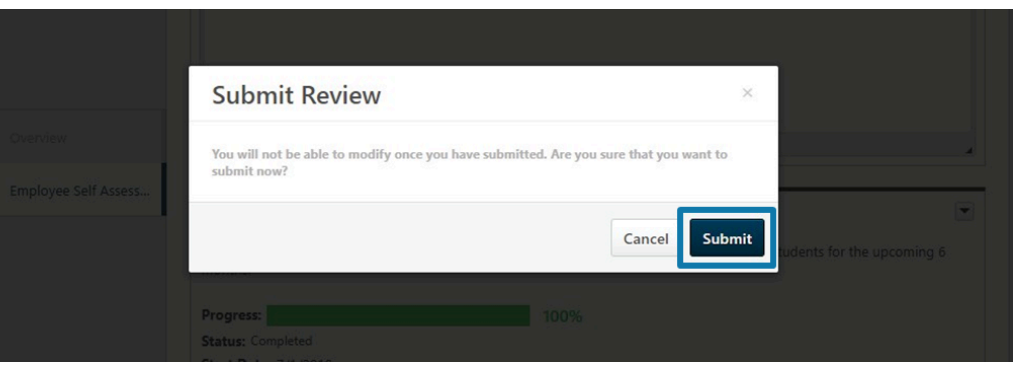

Note: The task will remain visible on the "Performance Review" section of the Performance tab until all steps have been completed.

14. Once ratings are released, managers will return to the performance review task to complete the "**Manager Sign Off**" after performance conversations with the employee have taken place.